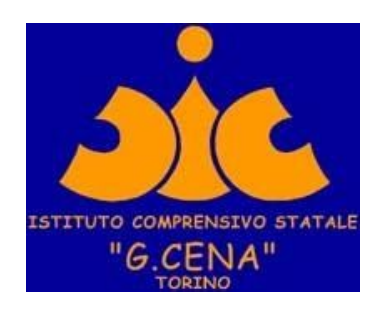

**Istruzioni per accedere a tutti gli Open Day dell'I. C. "G. Cena" con la piattaforma Go To Meeting**

SI CONSIGLIA di utilizzare IL BROWSER CHROME.

Il link di accesso per partecipare all'incontro è:

**Open Day**

**Partecipa alla mia riunione da computer, tablet o smartphone.**

<https://global.gotomeeting.com/join/220862557>

Si aprirà l'immagine seguente:

ATTENZIONE CLICCARE **SU PARTECIPA ALLA MIA RIUNIONE**

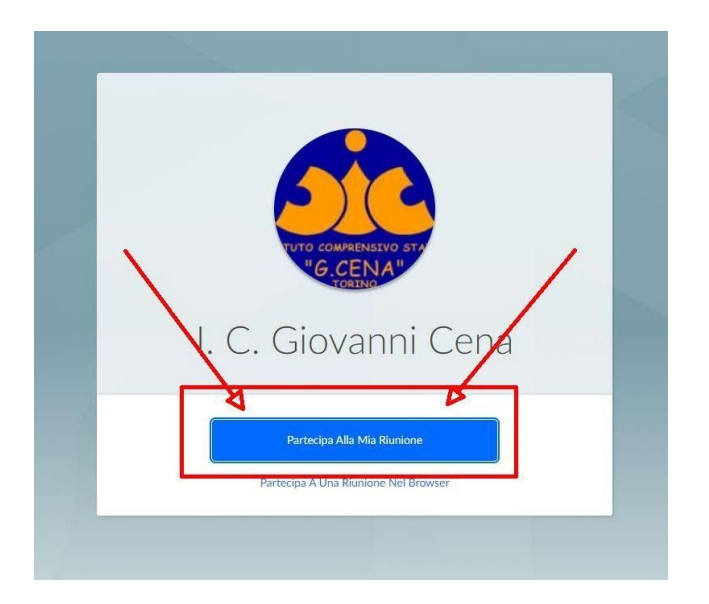

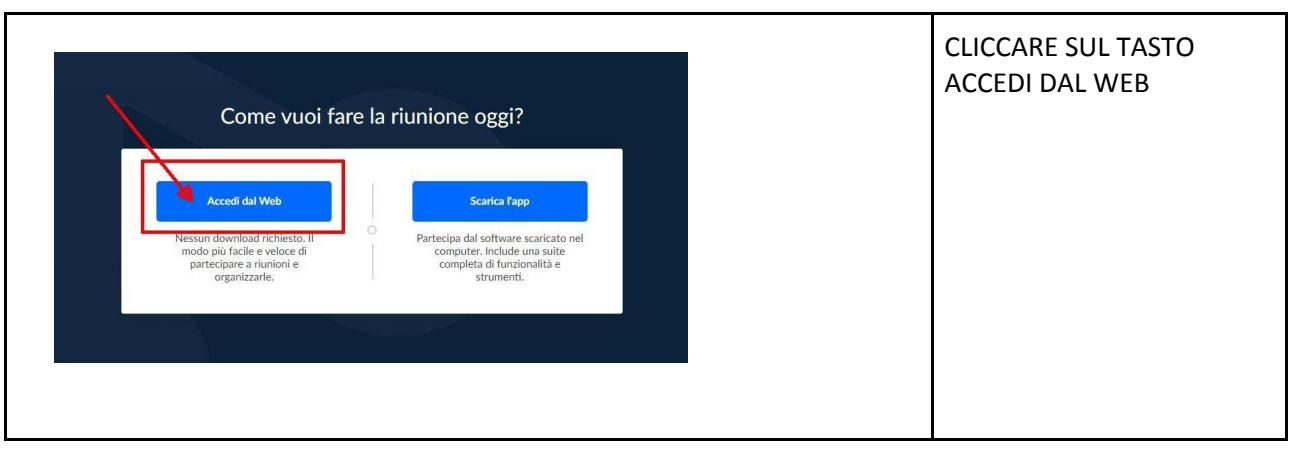

### Come in figura cliccare su **COMPUTER e quindi su SALVA E CONTINUA**

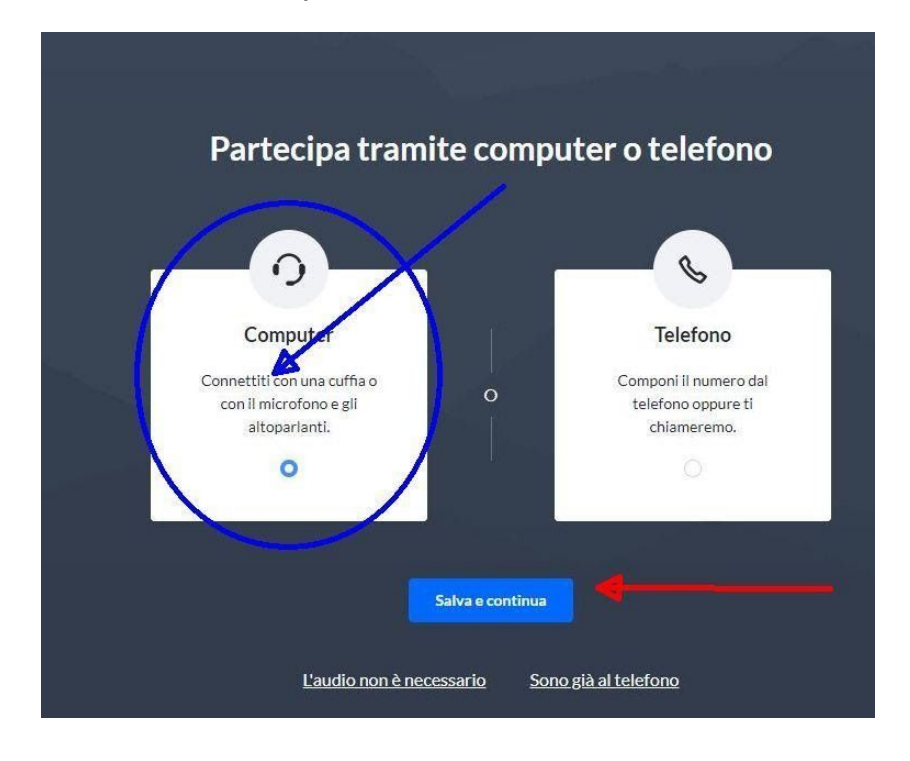

## Dare **il consenso all'uso del microfono** come da immagine

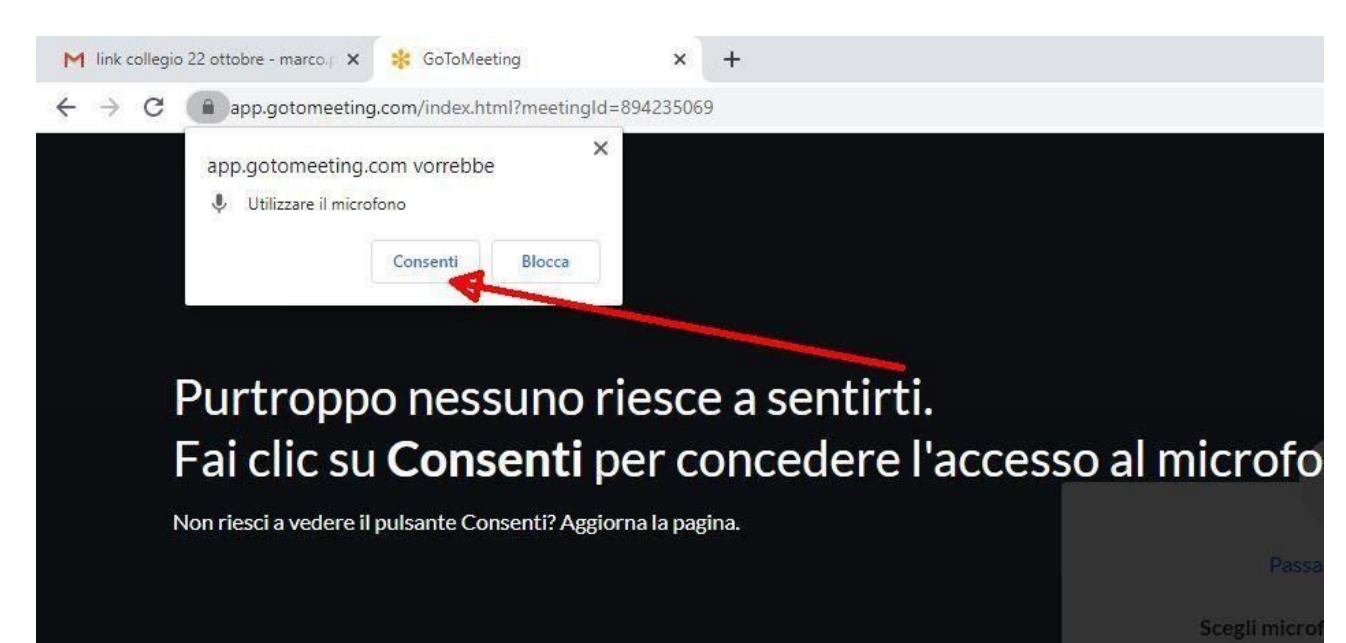

Normalmente il sistema rileva in automatico il microfono e le casse che state utilizzando e quindi è sufficiente cliccare su SALVA E CONTINUA

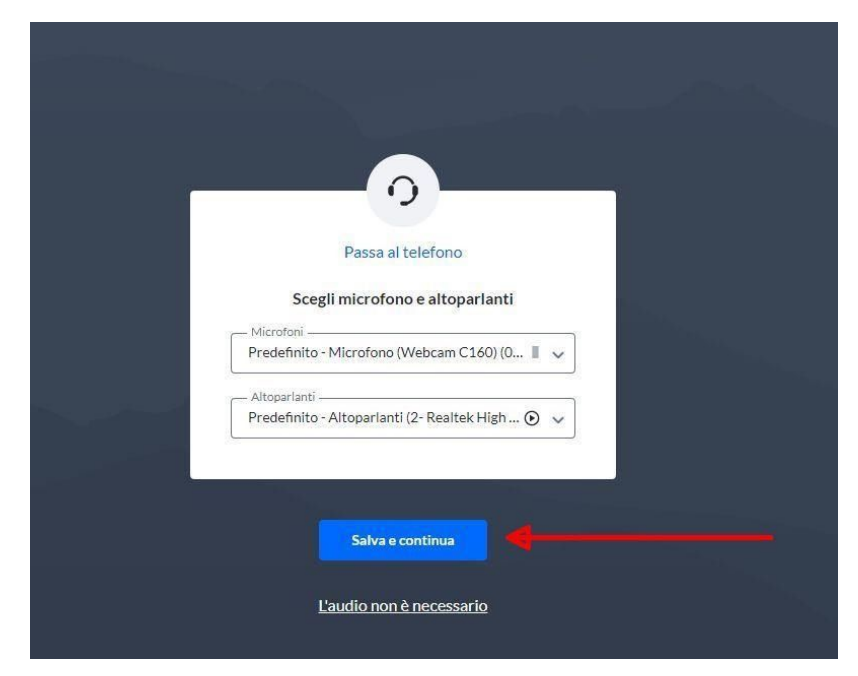

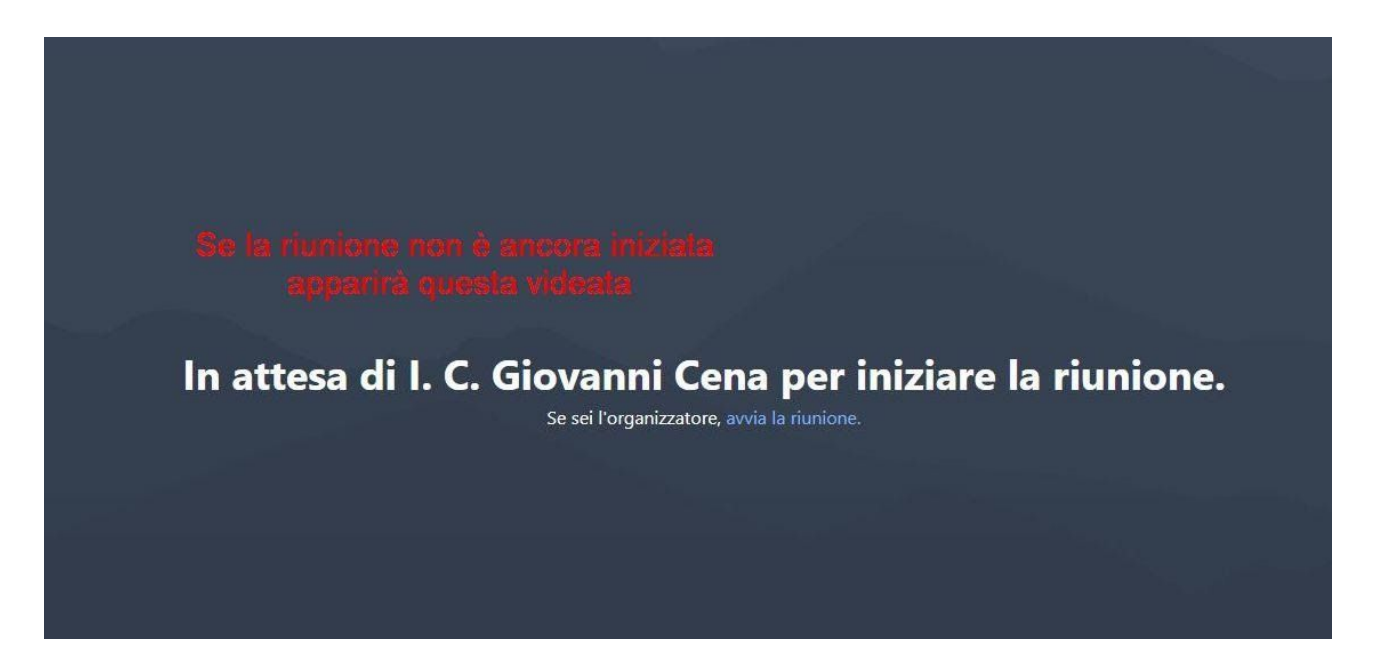

Se la riunione è già stata attivata apparirà il seguente form in cui dovrete inserire COGNOME e NOME

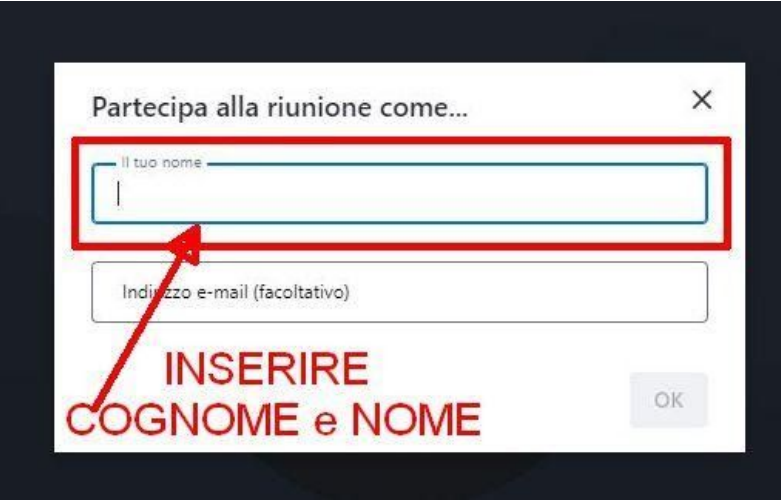

#### Sei **PRONTO/A PER PARTECIPARE ALL'INCONTRO.**

Nell'immagine sono visualizzati i comandi utili:

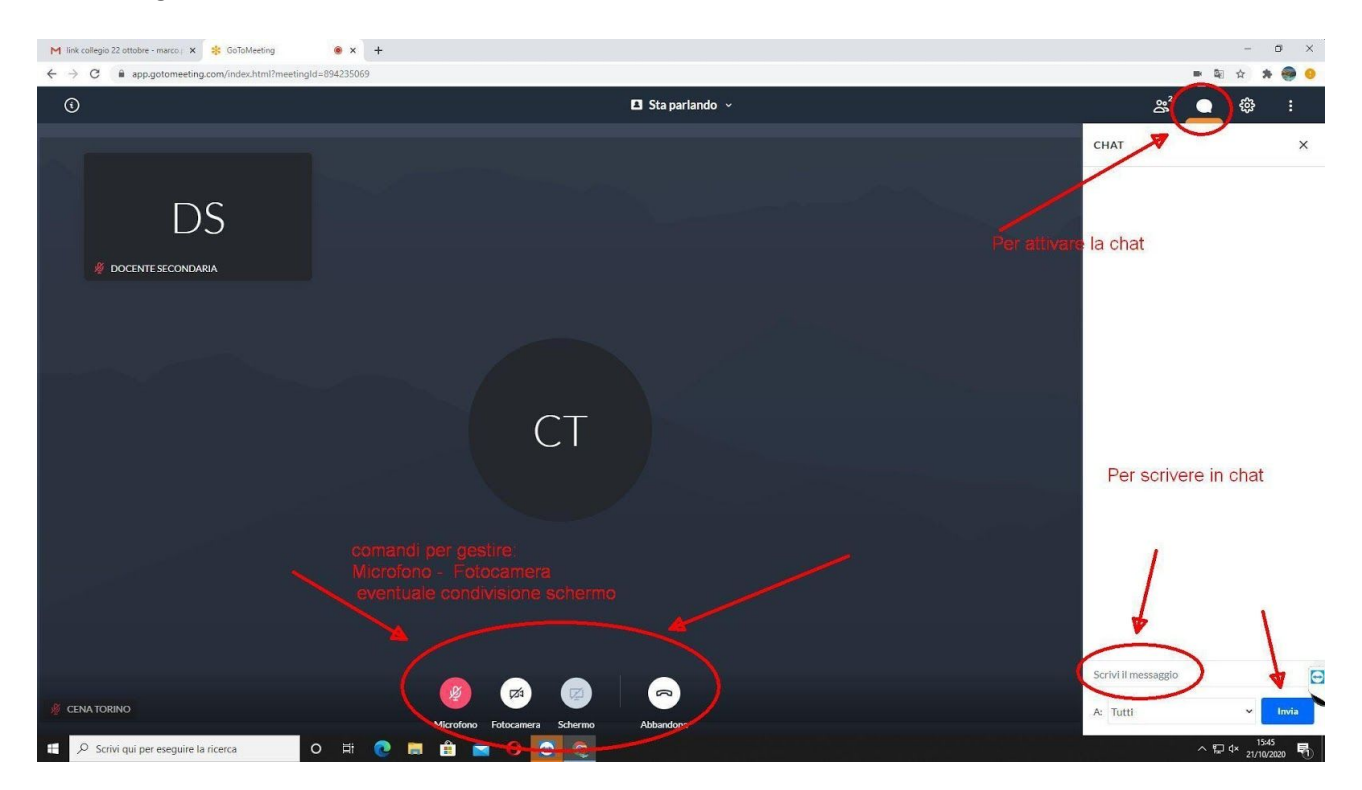

# **Per coloro che usano Cellulare o tablet Android**

# **Per poter accedere bisognerà scaricare l'app come descritto qui**

Dopo aver aperto l'email e cliccato sul link

In sequenza i passaggi da eseguire:

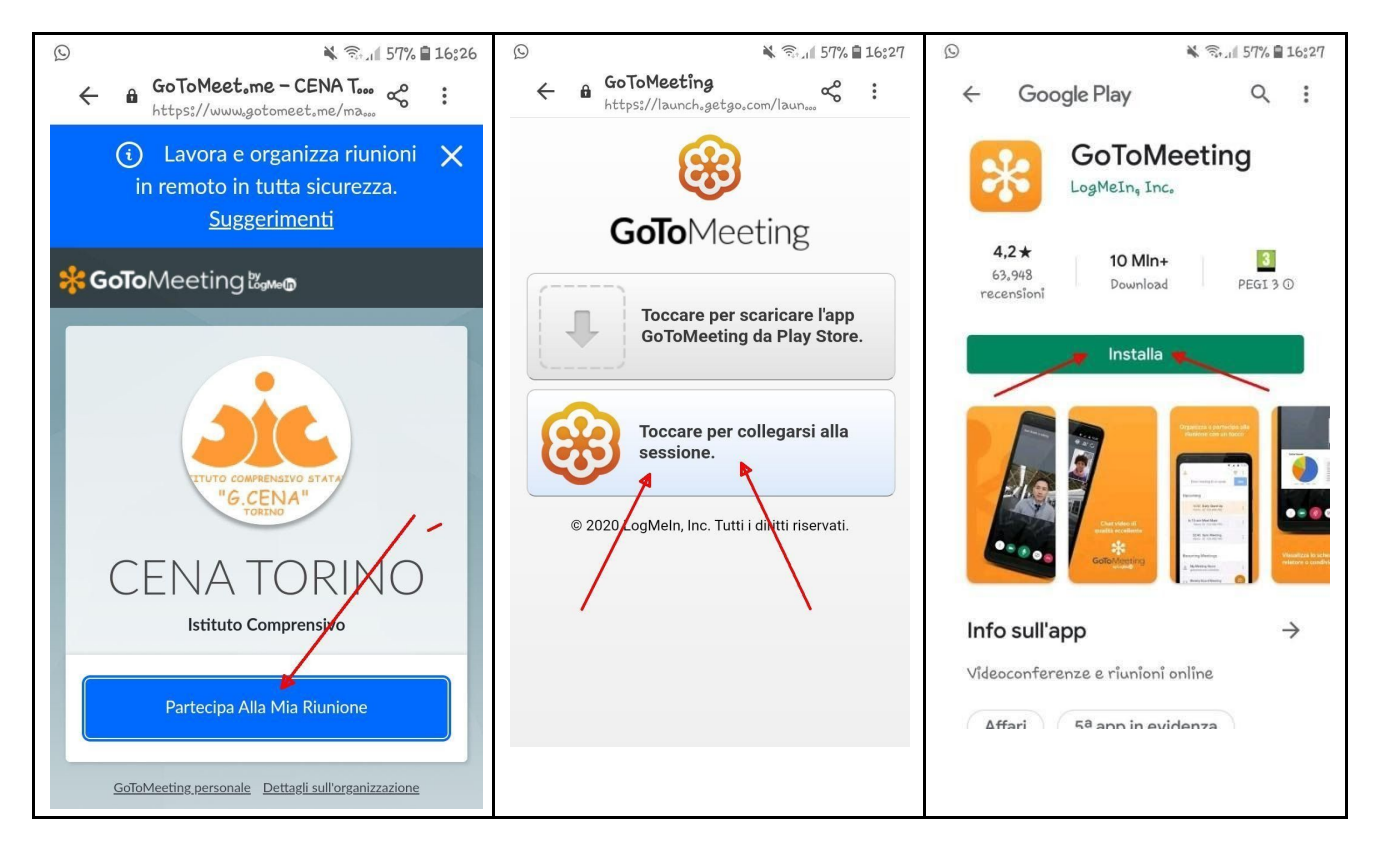

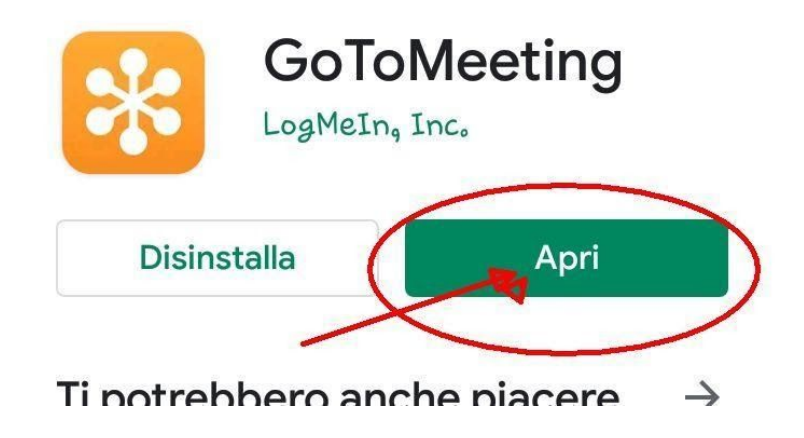

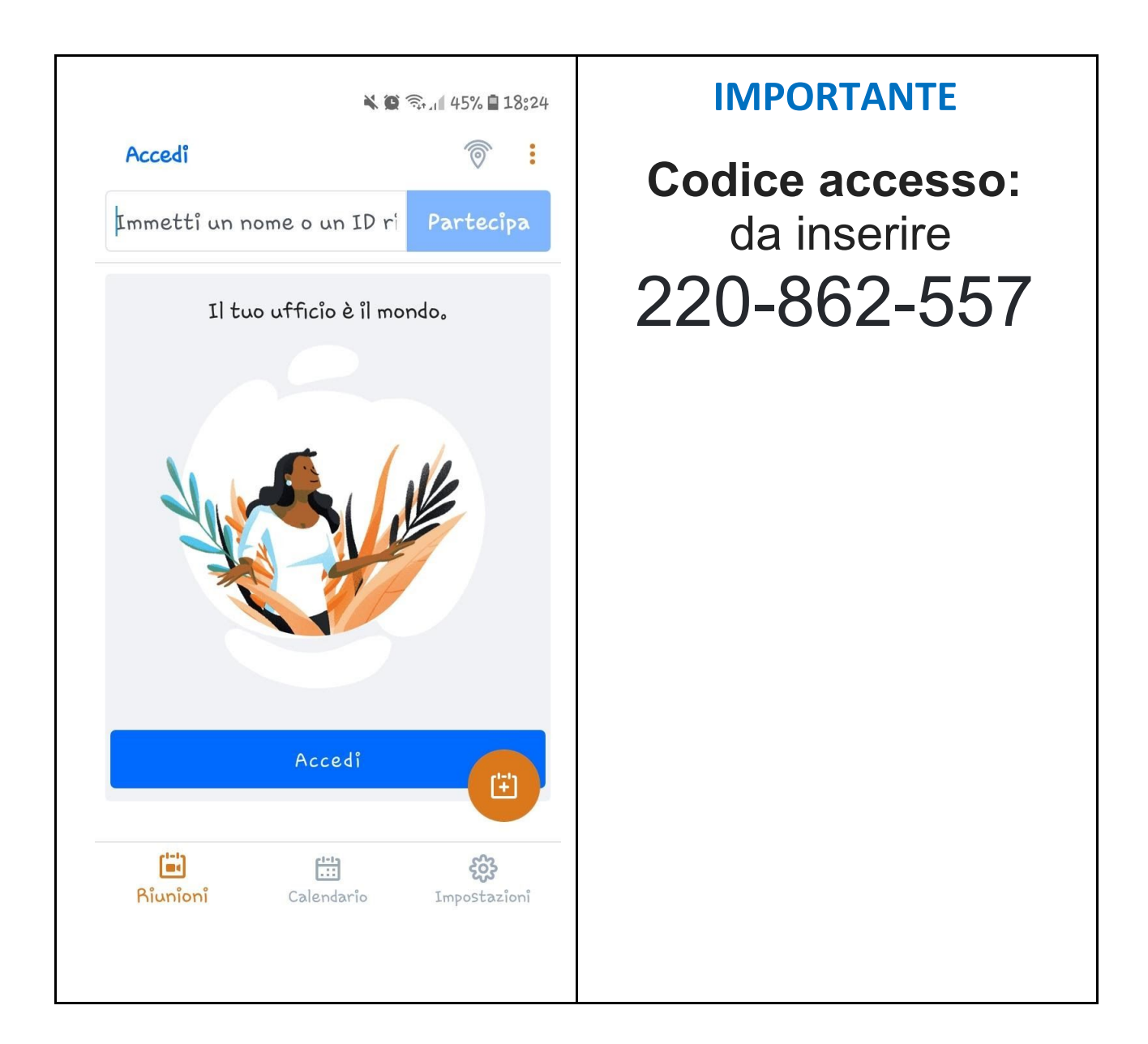

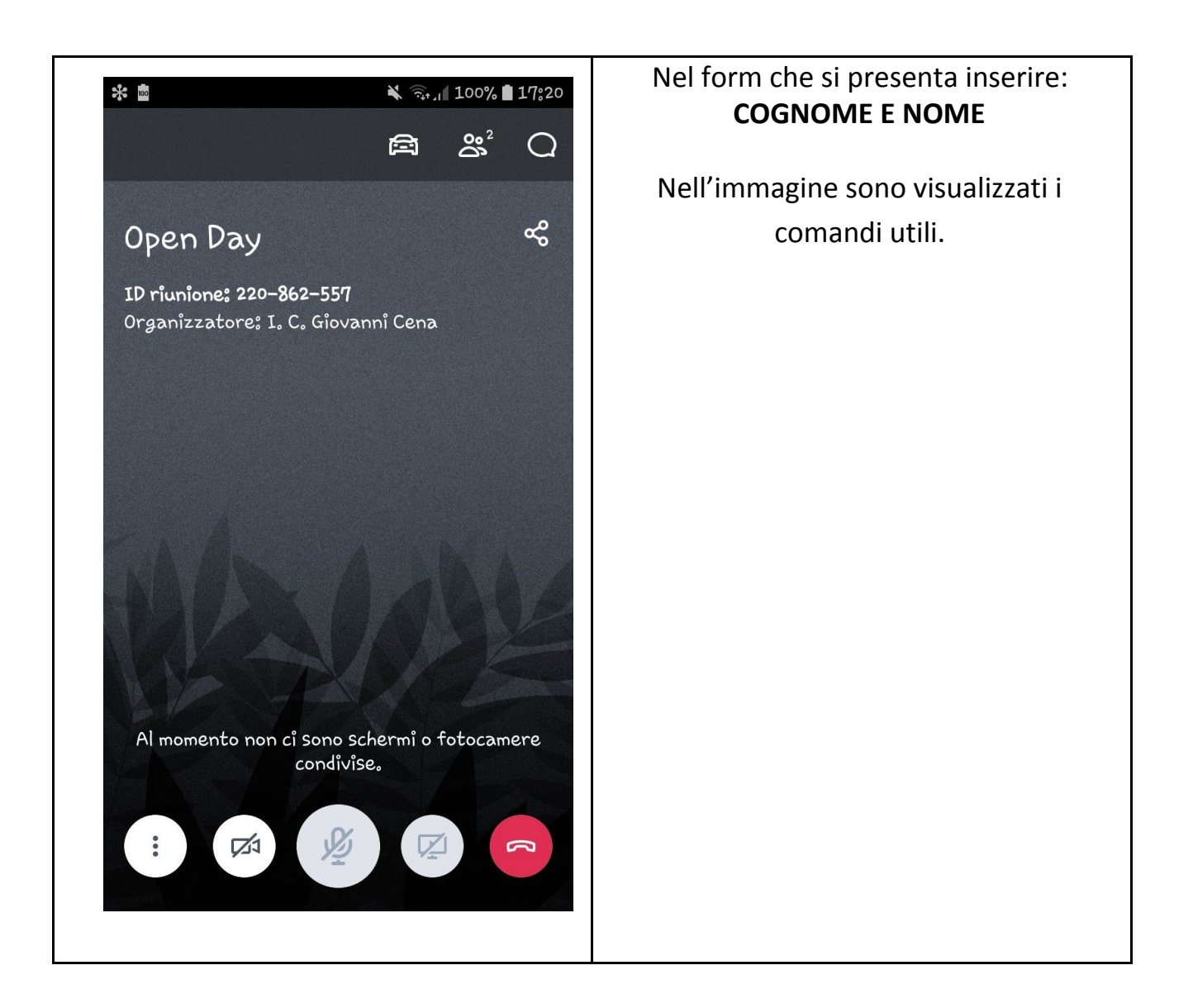

Sei **PRONTO/A PER PARTECIPARE ALL'OPEN DAY.**